## **PROCEDURE D'UTILISATION DE L'OUTIL PYDIO POUR LES ELEVES**

En utilisant PYDIO, vous retrouverez les mêmes répertoires que vous utilisez lors de vos connexions sur le réseau du collège, à savoir les dossiers **classe, données et travail** dans lesquels les enseignants auront créés des dossiers pour leur discipline.

Le dossier **Données** sera utilisé pour le dépôt *des cours, des exercices et des devoirs par les enseignants*, et le dossier de **Travail** sera utilisé pour le dépôt *des exercices et des devoirs rédigés à rendre par les élèves.*

Pour y accéder suivez la procédure ci-dessous :

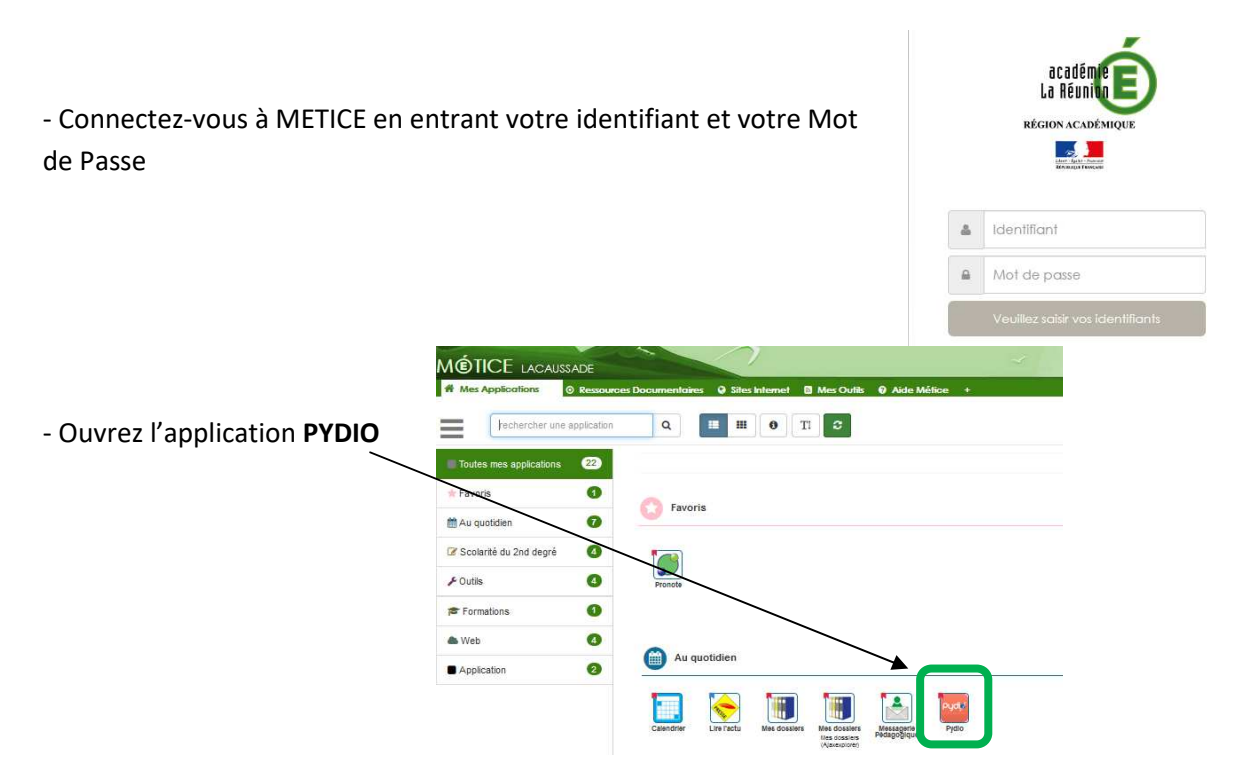

- Vous obtiendrez une fenêtre avec vos dossiers Groupe, Classe, Commun et Perso comme indiqué sur l'exemple ci-contre.

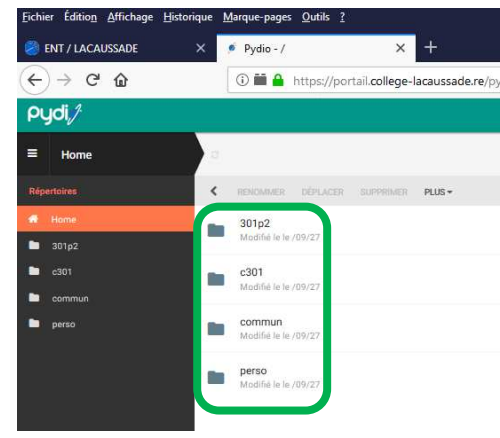

- Ouvrez votre dossier classe, pour retrouver les dossiers **Données** et **Travail**

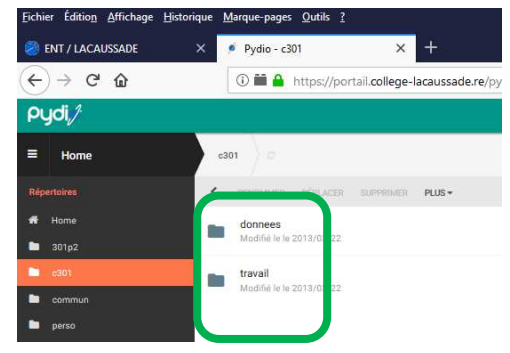

- Dans le dossier **Données**, vous trouverez des répertoires de chaque discipline avec **des cours et/ou exercices à rendre.**

- Dans le dossier **Travail**, vous trouverez des répertoires de chaque discipline où vous **devrez transférer vos exercices et/ou devoirs rédigés à rendre dans le dossier de la discipline concernée.**

Pour transférer sur le serveur un exercice rédigé dans le dossier d'une **discipline** qui se trouve dans le répertoire **Travail**, il faut cliquer sur **Transférer** en haut à droite de la fenêtre.

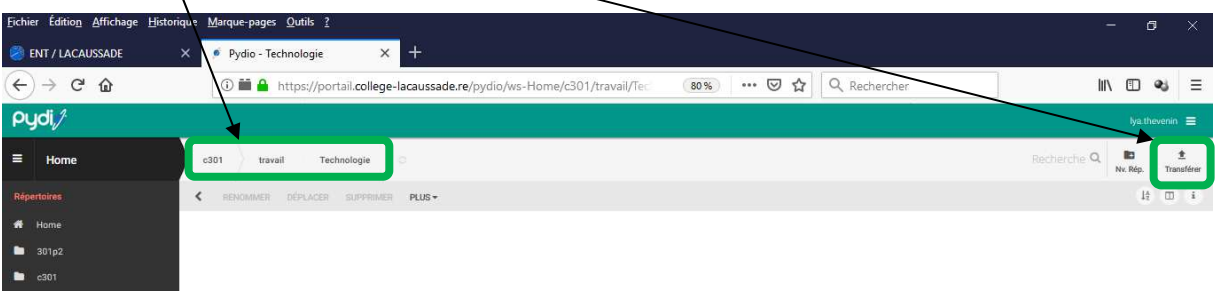

Une fenêtre s'ouvre, cliquez sur **Sélectionner des Fichiers** vous devez rechercher et sélectionner votre fichier de travail, puis cliquez sur **Ouvrir**

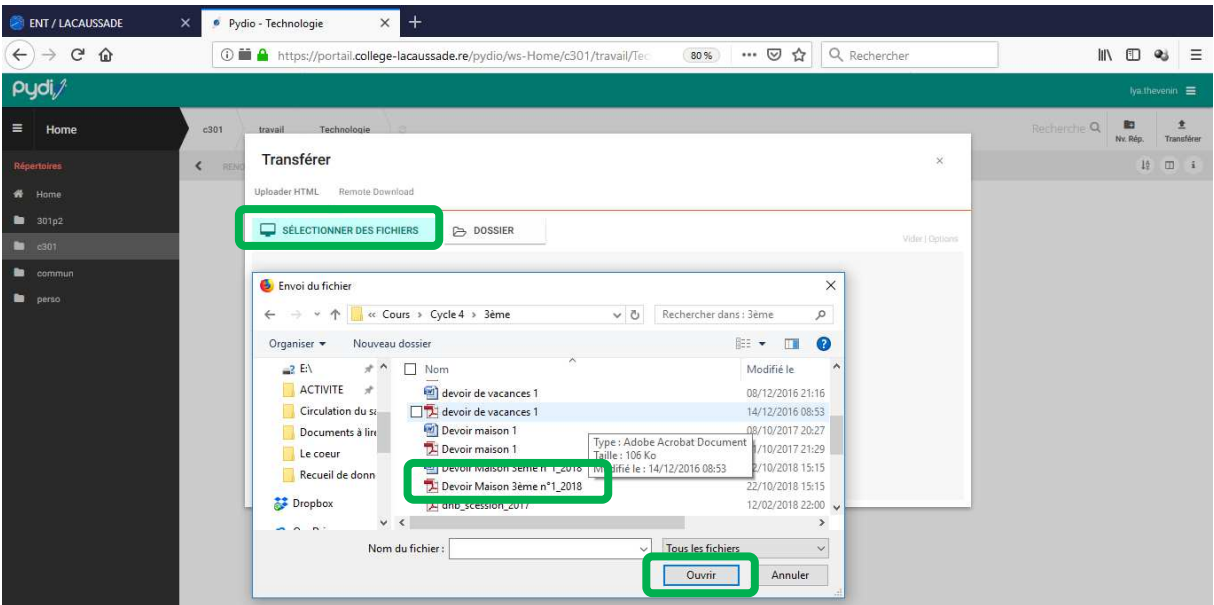

Une fois que vous avez cliquez sur **Ouvrir**, le fichier sera enregistré dans le répertoire de la discipline

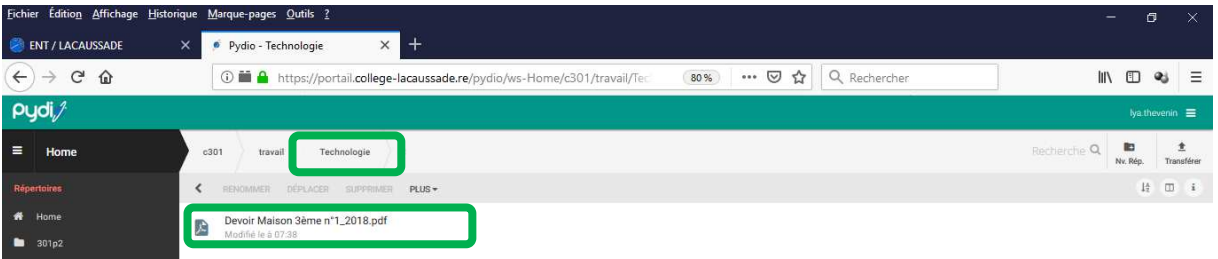

**Répétez cette procédure pour tous les exercices et devoirs de chaque discipline**

**Afin d'éviter tous problèmes de compatibilité, prévoyez des documents avec une extension en PDF.**